## **GIG-ICA** 脑功能网络分析软件

## 用户手册

杜宇慧([duyuhui@sxu.edu.cn\)](mailto:duyuhui@sxu.edu.cn) 孔燕舒

智能医学图像分析实验室 山西大学 <http://www.yuhuidu.com>

版本 1.0,发布于 2022.1.20

# 目录

<span id="page-1-0"></span>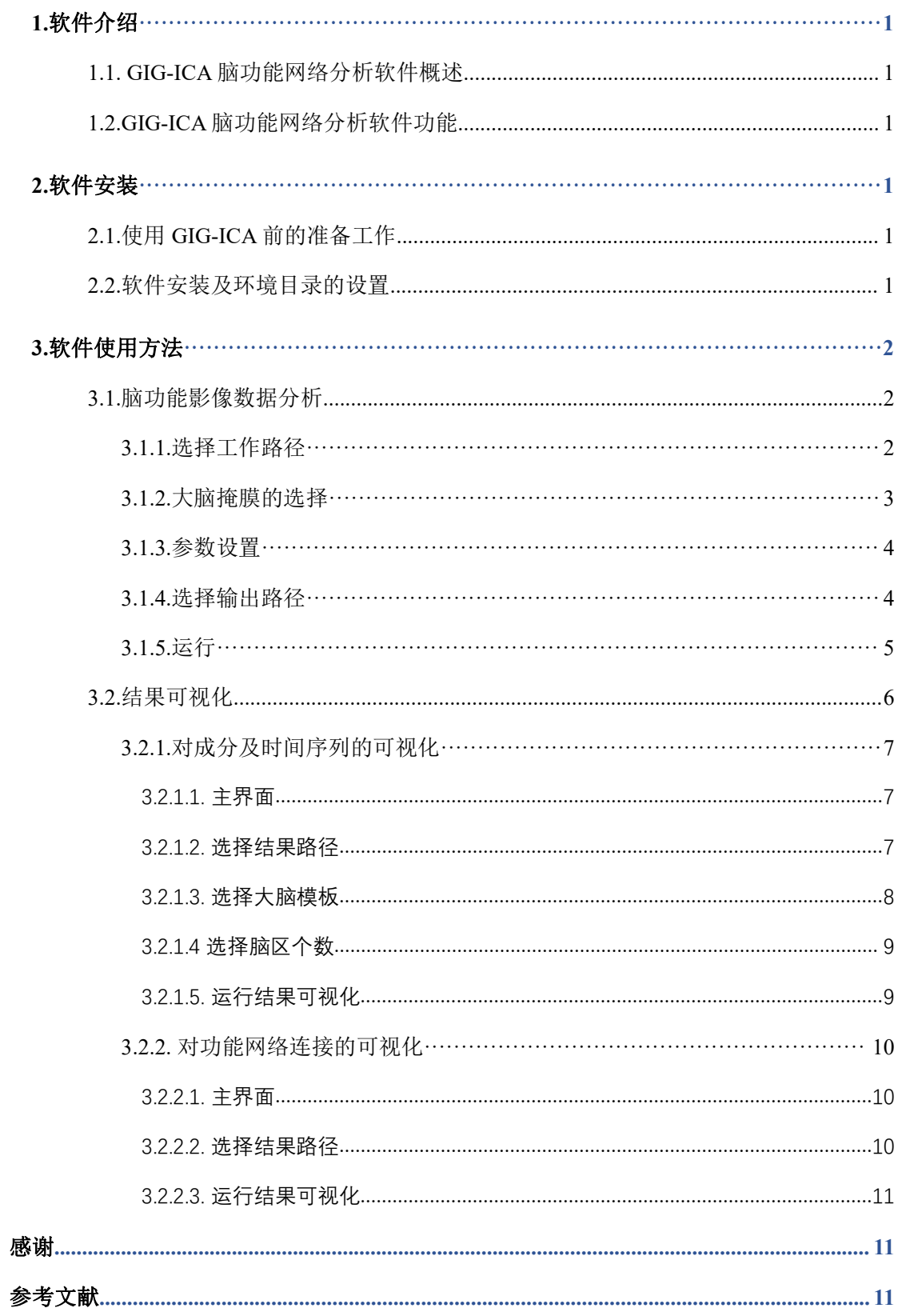

## **1.**软件介绍

## <span id="page-2-0"></span>**1.1. GIG-ICA** 脑功能网络分析软件概述

GIG-ICA 脑功能网络分析软件集成了对大规模脑功能影像数据进行分析并从中提取脑 功能网络和相关测度的完整分析流。GIG-ICA 脑功能网络分析软件使用 MATLAB 2018b 开 发,操作系统为 Windows10 64 位。

#### <span id="page-2-1"></span>**1.2.GIG-ICA** 脑功能网络分析软件功能

GIG-ICA 脑功能网络分析软件包括以下模块:

- 脑功能影像数据分析:集成了 GIG-ICA 方法,可以同时优化多个被试成分间的对 应性和个体被试不同成分间的独立性,并且得到在被试间具有对应性的个体脑功 能网络。
- 结果可视化:对估计出的个体受试者的脑功能网络和相关测度进行可视化。

## <span id="page-2-2"></span>**2.**软件安装

### <span id="page-2-3"></span>**2.1.**使用 **GIG-ICA** 前的准备工作

- GIG-ICA 软件包下载:通过 <http://www.yuhuidu.com> 下载本软件。
- 辅助软件下载:需要提前安装以下软件包:

Statistical Parametric Mapping (SPM12)

(下载网址:<https://www.fil.ion.ucl.ac.uk/spm/software/download>)

• 在使用 GIG-ICA 之前, 请对数据讲行预处理, 输入数据格式必须为 NIFTI (.nii) 图像。

### <span id="page-2-4"></span>**2.2.**软件安装及环境目录的设置

- 运行 MATLAB(建议使用 MATLAB2018b 及以上版本)。
- 将 GIG-ICA 添加到 MATLAB 的路径中: 点击 MATLAB 目录的"File"->点击 "Set Path"->在弹出的目录中点击"Add with Subfolders…"->选择"GIG-ICA" 文件夹->点击"OK"->点击"Save"。
- 使用同样的方式将 SPM12 软件包添加到 MTALAB 路径中。
- 检查是否安装成功: 在 MATLAB 的控制台输入 "GIGICA"运行软件; 若安装成 功, 主界面如下(图 2.1)所示, 该软件的具体功能将会在第三章中详细介绍。

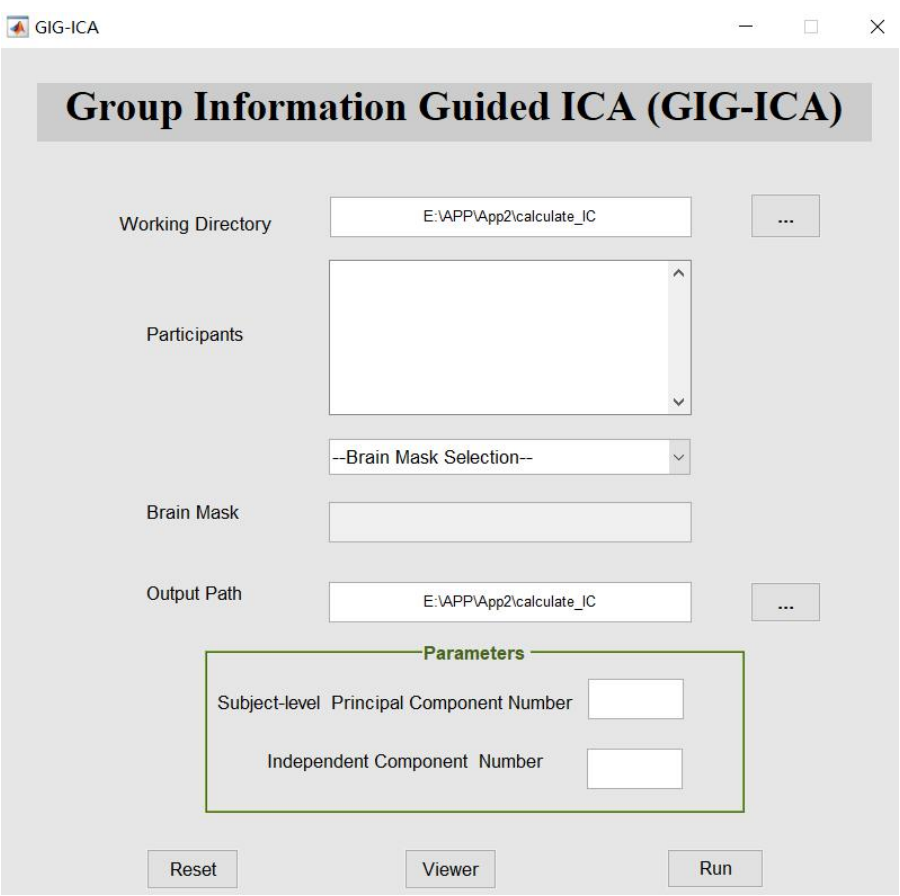

图 **2.1** 软件主界面

## <span id="page-3-0"></span>**3.**软件使用方法

## <span id="page-3-1"></span>**3.1.**脑功能影像数据分析

GIG-ICA 脑功能网络分析软件集成了 GIG-ICA 方法,通过输入被试的功能磁共振成像 数据,同时优化多个被试成分间的对应性和个体被试不同成分间的独立性,估计出个体被 试和大脑网络模板对应的脑功能网络以及相关的时间序列[1,2]。

#### <span id="page-3-2"></span>**3.1.1.**选择工作路径

用户点击"Working Directory"对应的按钮, GIG-ICA 将会弹出选择工作路径的对话 框,该对话框的默认路径为当前 MATLAB 的工作路径(图 **3.1**)。用户应选择存放被试文件 夹的总目录。值得注意的是,数据的标准组织方式应为总目录—被试文件夹—被试的 NIFTI 文件, GIG-ICA 只支持".nii"格式的数据。

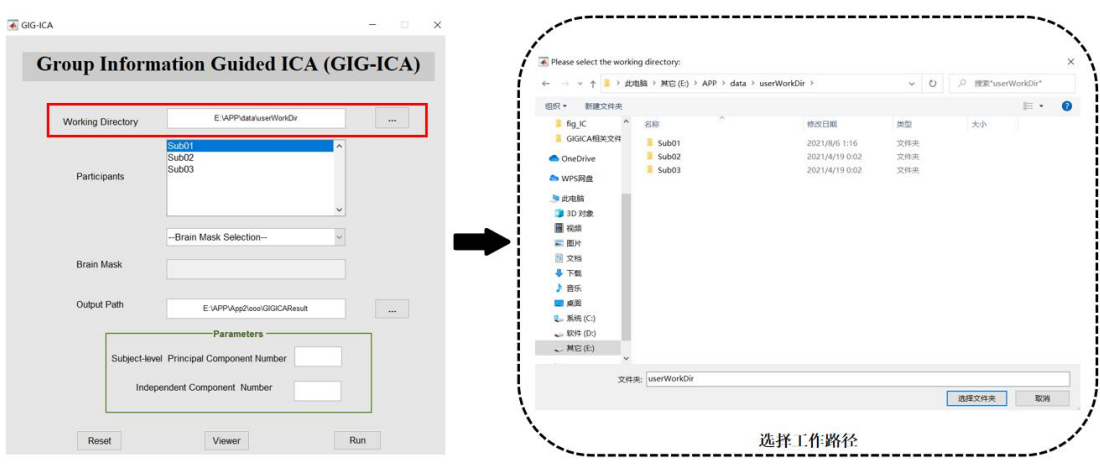

图 **3.1** 选择工作路径界面

GIG-ICA 将在"Participants"中展示出所有的被试文件夹,用户可以在"Participants" 中单击右键选择移除指定被试的数据(图 **3.2**)。

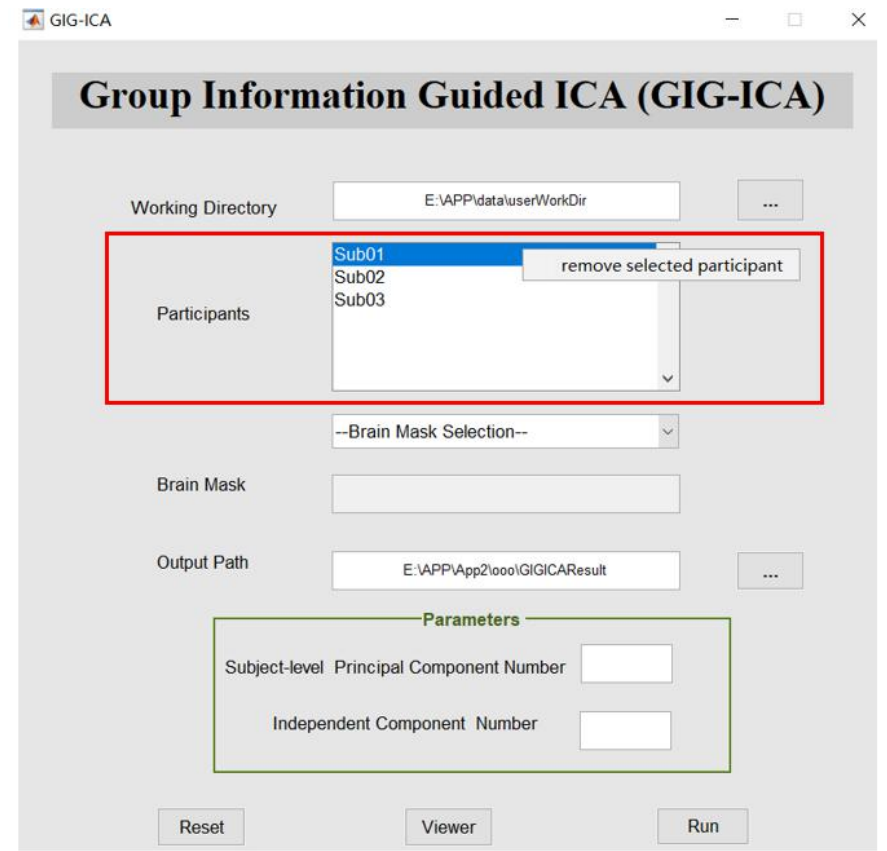

图 **3.2** 对被试文件的显示及操作界面

#### <span id="page-4-0"></span>**3.1.2.**大脑掩膜的选择

因为 ICA 分析只在大脑区域内(即排除脑外区域)执行,所以我们需要大脑掩膜来限 定大脑区域。在本软件中,用户可以选择自己的大脑掩膜,也可以使用本软件根据用户输 入的数据自动计算得到的大脑掩膜。用户通过"Brain Mask Selection"下拉框选择掩膜。

如果用户点击"Use your brain mask",软件将给用户提供按钮以选择用户指定的大脑掩膜; 如果用户点击"Use brain mask generated by the toolbox",本软件会根据输入被试的数据自 动计算对应的大脑掩膜,并按照用户设定的阈值选择部分被试进行后续的分析(图 **3.3**)。

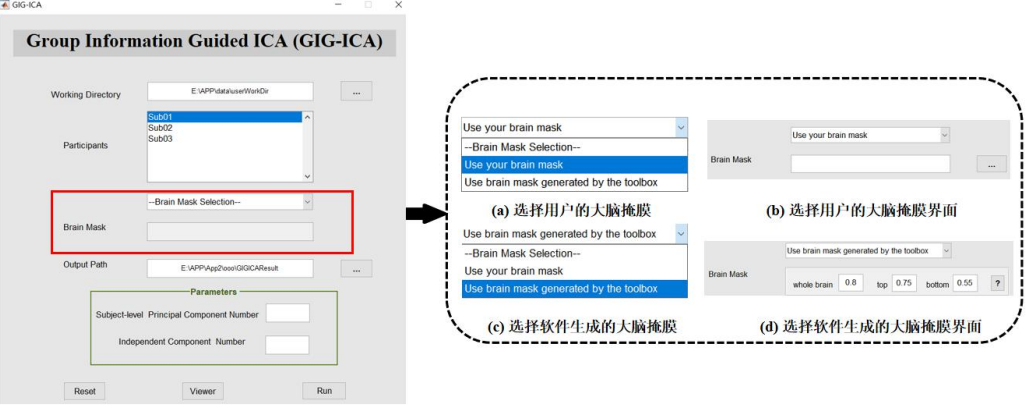

图 **3.3** 选择大脑掩膜界面

#### <span id="page-5-0"></span>**3.1.3.**参数设置

用户在"Parameters"一栏中分别输入在个体水平对 fMRI 数据进行 PCA 降维的数目 (Subject-level Principal Component Number) 和独立成分数目 (Independent Component Number)。一般情况下,个体水平的主成分数目大于或等于独立成分数目(图 **3.4**)。

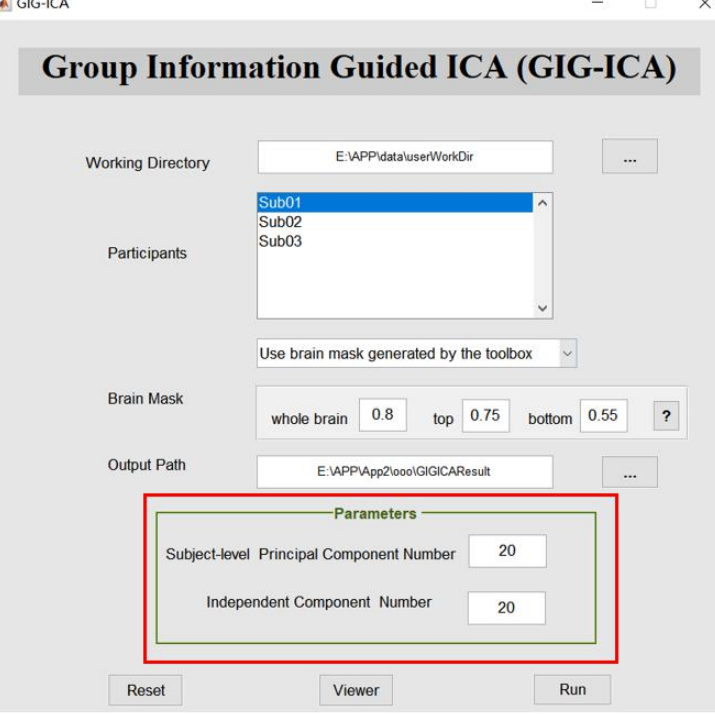

#### 图 **3.4** 相关参数设置界面

#### <span id="page-5-1"></span>**3.1.4.**选择输出路径

用户点击"Output Directory"对应的按钮。本软件将会弹出选择输出路径的对话框,

该对话框的默认路径为当前 Matlab 的工作路径。输出目录存放本软件对用户输入数据分析 后的结果以及分析过程中产生的中间文件(图 **3.5**)。

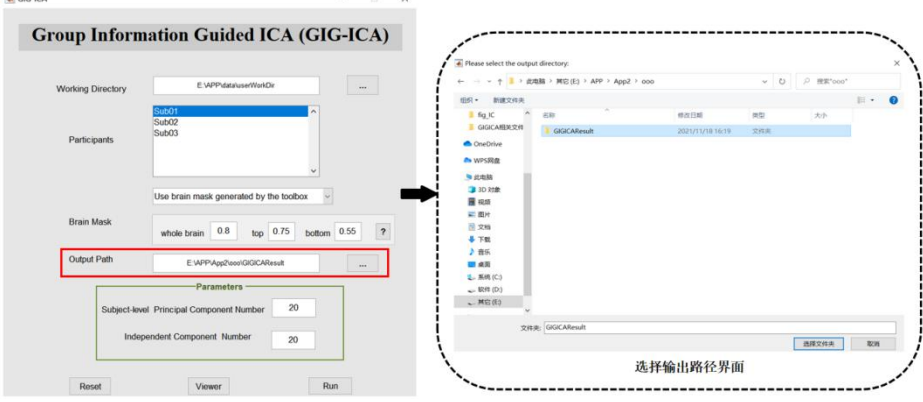

图 **3.5** 选择输出路径界面

#### <span id="page-6-0"></span>**3.1.5.**运行

选择好所有参数和路径后,用户点击"Run",本软件会计算出在被试间具有对应性的 个体脑功能网络和相关的时间序列。在计算好组水平独立成分后,软件将会弹出窗口,窗 口内默认值是所有的组水平独立成分编号,用户输入需要保留的非噪声成分编号,然后点 击"OK",然后本软件会根据用户指定的成分编号继续计算个体被试的独立成分。如果用 户不能判断哪些成分为非噪声成分,也可直接基于所有的组水平独立成分进行接下来的个 体独立成分计算,即直接点击"OK"(图 **3.6**)。

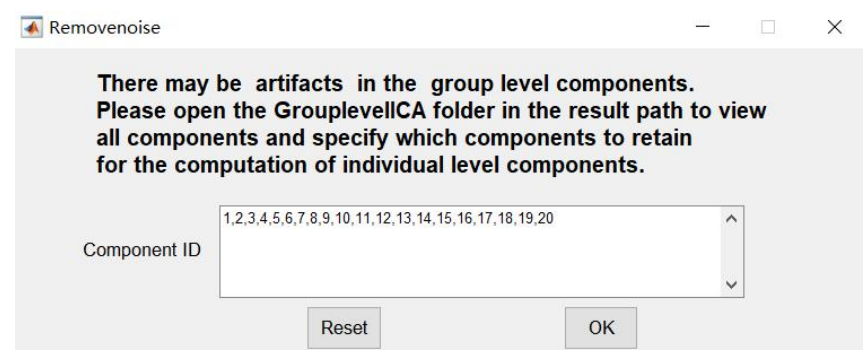

图 **3.6** 选择需要保留的成分界面

运行完成后,输出目录下将会存在三个文件夹,分别是"ComponentsOutput", "GrouplevelICA"和"BrainMask"。其中"ComponentsOutput"存放每个被试估计出的脑 功能网络、时间序列、功能网络连接以及该被试的脑功能网络与组水平独立成分的相关系 数文件。其中, 被试的脑功能网络存放于"IC"文件夹中, 脑功能网络对应的时间序列存 放于"TC"文件夹中,功能网络连接存放于"FNC"文件夹中,被试的脑功能网络与组水 平独立成分的相关系数文件存放于 coefficient.txt 文件中,"GrouplevelICA"存放组水平独 立成分, "BrainMask"存放着软件根据被试数据自动计算得到的大脑掩膜或者是用户使用 的自己的大脑掩膜及参与计算的被试信息,被试信息存放于 SubjectInfo.txt 中(图 **3.7**)

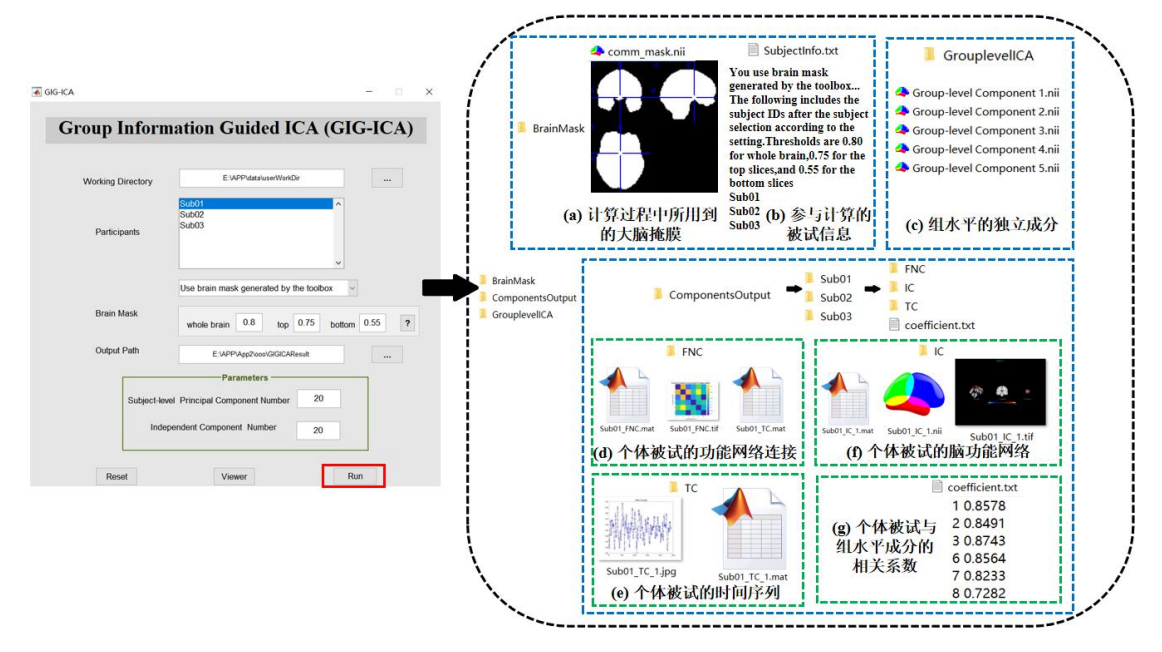

图 **3.7** 运行结果示意图

## <span id="page-7-0"></span>**3.2.**结果可视化

在运行本软件得到结果后,用户可点击"Viewer"将结果可视化展示。用户可点击 "Components"查看个体被试的脑功能网络、对应的组水平独立成分,以及脑功能网络相 关的时间序列;点击"Functional Network Connectivity"查看被试的功能网络连接(图 **3.8**)。

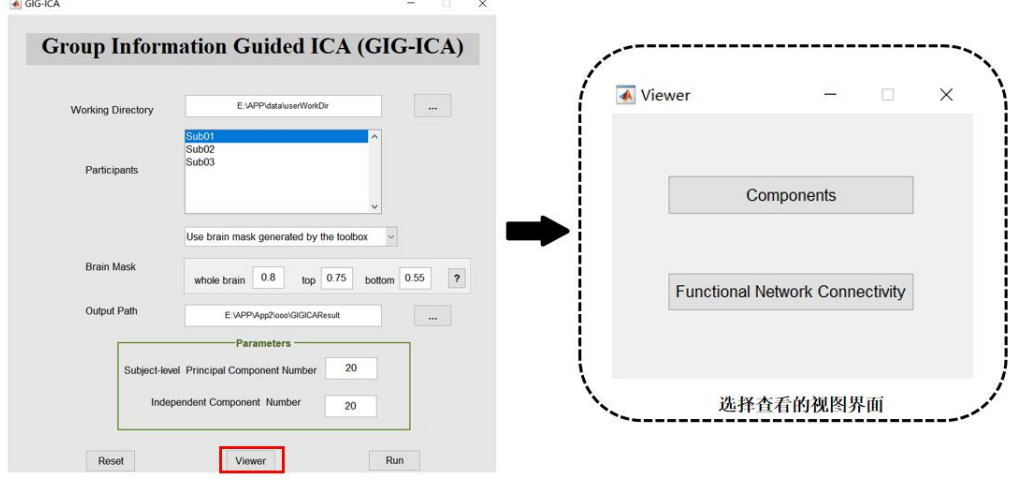

图 **3.8** 可视化主界面

#### <span id="page-8-1"></span><span id="page-8-0"></span>**3.2.1.1.** 主界面

点击"Components"后可查看个体被试的脑功能网络、相关的时间序列图、以及对应 的组水平成分(图 **3.9**)。

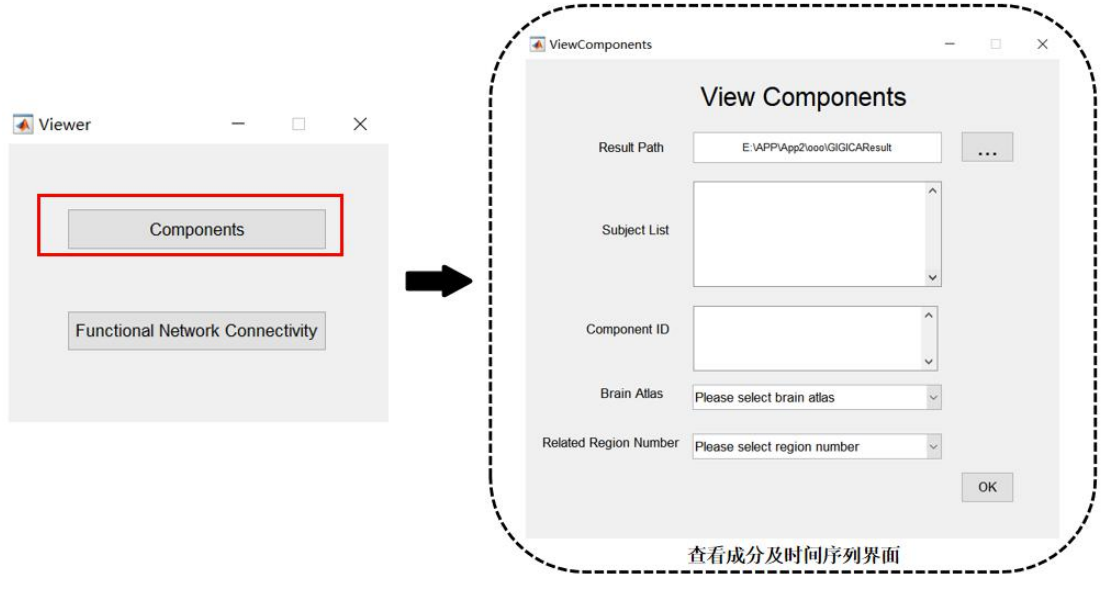

图 **3.9** 查看成分及时间序列界面

#### <span id="page-8-2"></span>**3.2.1.2.** 选择结果路径

点击该界面中"Result Path"对应的按钮, 该软件将会弹出选择所需展示结果路径的 对话框,该对话框的默认路径为当前 Matlab 的工作路径。用户应选择在 GIG-ICA 主界面选 择的输出路径作为该结果路径(图 **3.10**)。

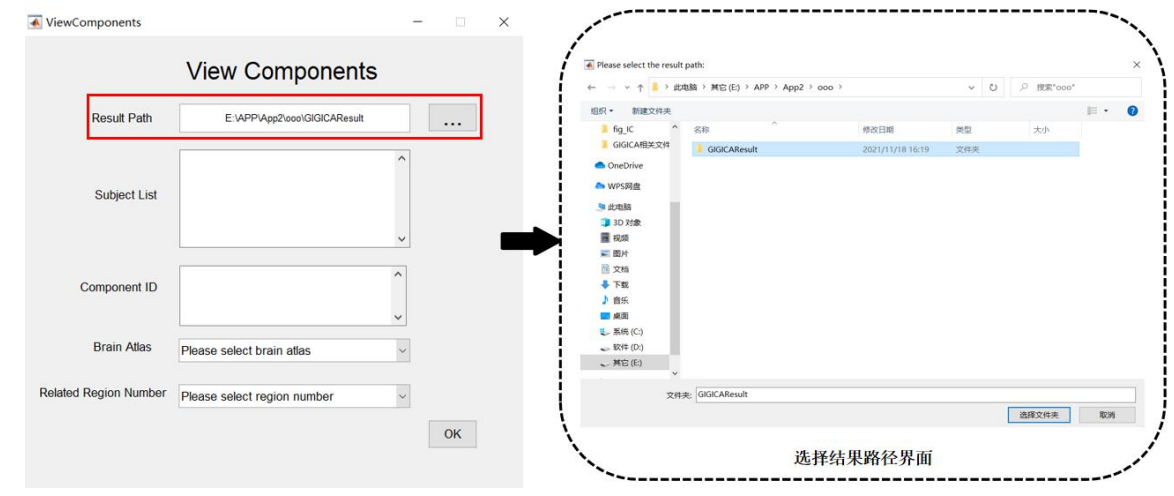

图 **3.10** 选择结果路径界面

GIG-ICA 将在"Subject List"中展示出所有计算好的被试所在的文件夹,同时在 "Component ID"中展示出所有计算得到的被试成分编号。用户可点击选择需查看的被试, 也可编辑需要查看的成分编号(图 **3.11**)。

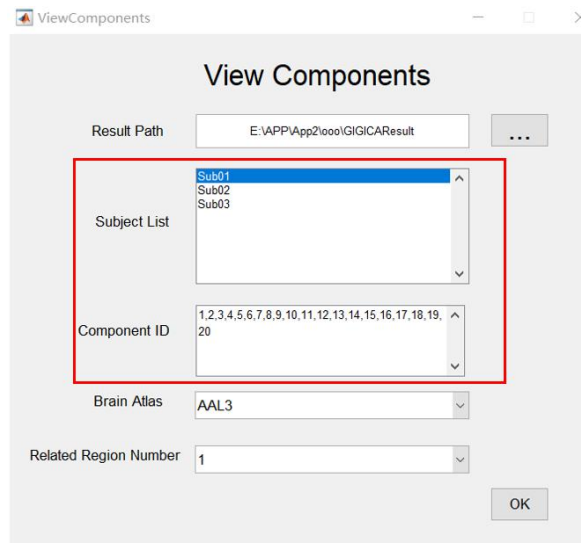

图 **3.11** 对被试结果文件的显示界面

#### <span id="page-9-0"></span>**3.2.1.3.** 选择大脑模板

用户可通过"Brain Atlas"选择计算得到的功能网络在某个大脑模板中所在的脑区。相 关脑区名称的获得是通过计算得到的功能网络所在的脑区与用户选择的大脑模板(Brain Atlas)对应的脑区求交集并进行阈值化得到的。GIG-ICA 提供的大脑模板包括自动解剖标 记 模 板 ( Automated Anatomical Labeling, AAL ), 自 动 解 剖 标 记 模 板 3 ( Automated Anatomical Labeling 3, AAL3)和脑网络组图谱(BrainNetome Atlas, BNA)(图 3.12)。

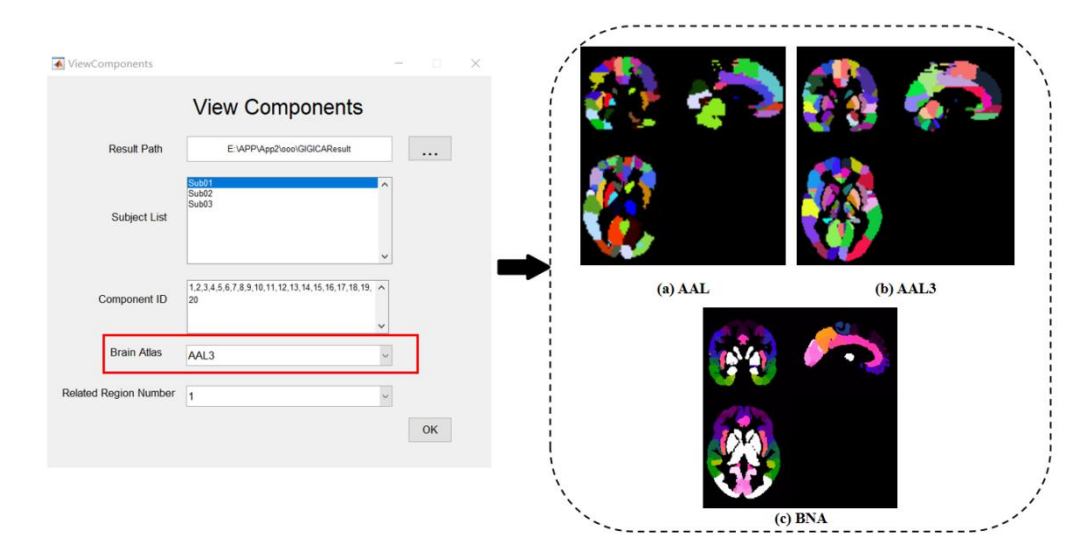

图 **3.12** 选择大脑模板界面及相应的大脑模板

<span id="page-10-0"></span>用户通过"Related Region Number"下拉框选择所需展示的与该功能网络相关的脑区 个数(图 **3.13**)。

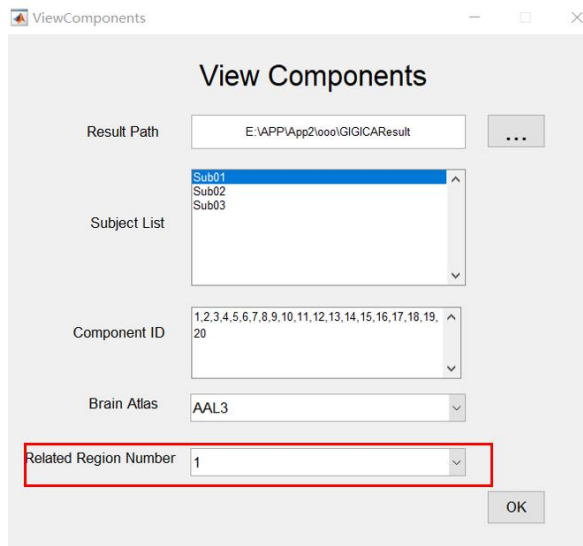

#### 图 **3.13** 选择脑区个数界面

#### <span id="page-10-1"></span>**3.2.1.5.** 运行结果可视化

点击"OK", GIG-ICA 将把被试的脑功能网络区域、与大脑模板相关的脑区名称(包 括相关性测度)、对应的组水平独立成分以及脑功能网络对应的时间序列进行可视化展示 (图 **3.14**)。

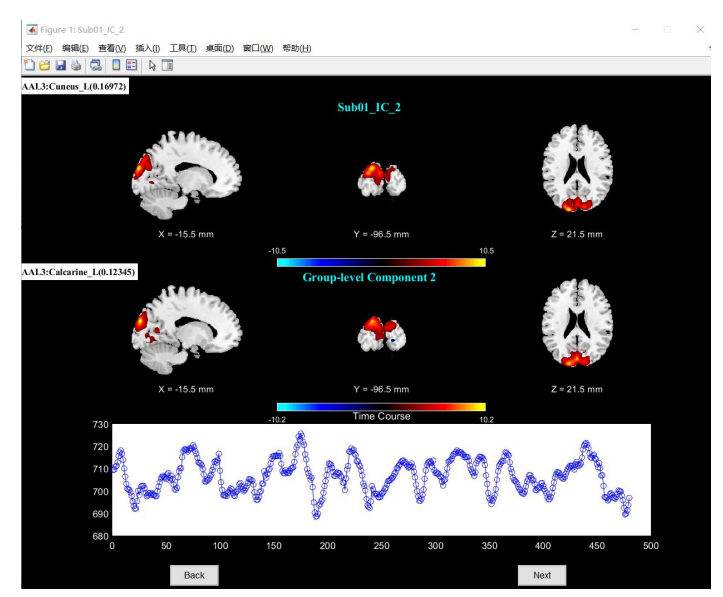

图 **3.14** 被试脑功能网络、对应的组水平独立成分以及脑功能网络对应的时间序列可视

#### <span id="page-11-0"></span>**3.2.2.** 对功能网络连接的可视化

#### <span id="page-11-1"></span>**3.2.2.1.** 主界面

每个被试的功能网络连接(Functional Network Connectivity)是基于脑功能网络对应的 时间序列进行相关系数的计算得到的。点击"Functional Network Connectivity"后可对之进 行查看(图 **3.15**)。

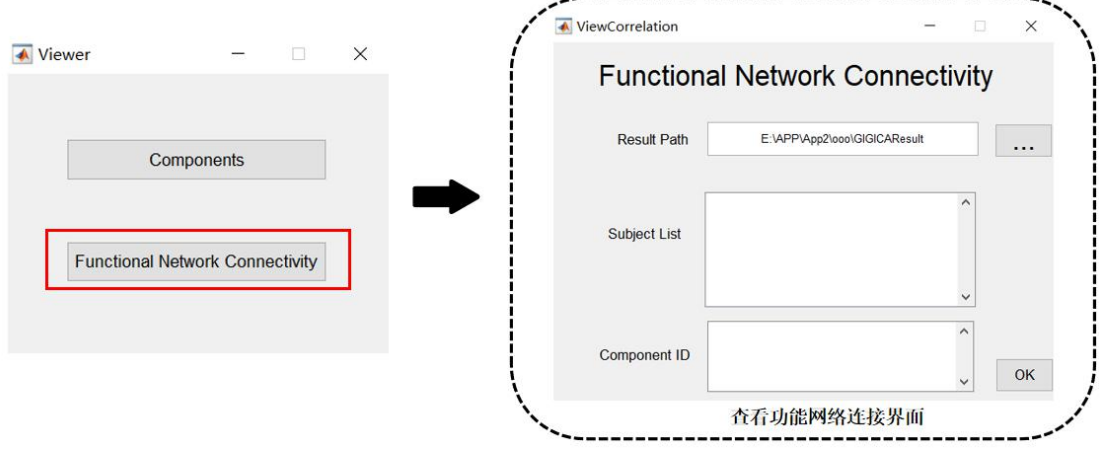

-----------------------------

图 **3.15** 查看功能网络连接界面

#### <span id="page-11-2"></span>**3.2.2.2.** 选择结果路径

点击该界面中"Result Path"对应的按钮,该软件将会弹出选择所需展示结果路径的 对话框,该对话框的默认路径为当前 Matlab 的工作路径。用户应选择在 GIG-ICA 主界面选 择的输出路径作为该路径, GIG-ICA 将在"Subject List"中展示出所有计算好的被试所在 的文件夹,同时在 "Component ID"中展示出所有计算得到的被试时间序列编号。用户可 点击选择需查看的被试,也可编辑需要查看的时间序列编号(图 **3.16**)。

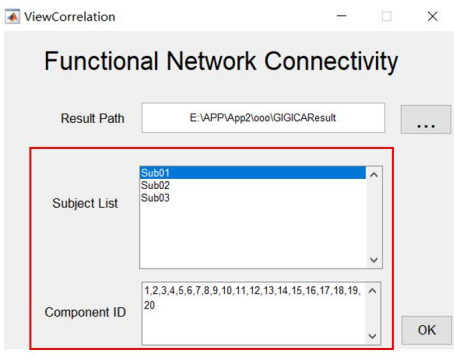

图 **3.16** 对被试结果文件的显示界面

#### <span id="page-12-0"></span>**3.2.2.3.** 运行结果可视化

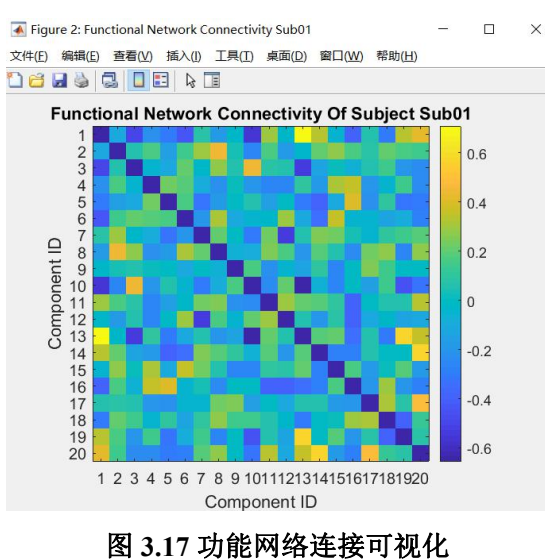

点击"OK",GIG-ICA 将把被试对应的功能网络连接进行可视化展示(图 **3.17**)

# <span id="page-12-1"></span>感谢

我们感谢以下软件和工具箱的开发人员,在我们的软件包开发过程中他们的源代码为 我们提供了帮助:

MATLAB: [www.mathworks.com/products/matlab/](http://www.mathworks.com/products/matlab/)

SPM: [www.fil.ion.ucl.ac.uk/spm/](http://www.fil.ion.ucl.ac.uk/spm/)

<span id="page-12-2"></span>
$$
1.5\frac{1}{2}
$$

[1]Y. Du and Y. Fan,"Group information guided ICA for fMRI data analysis," NeuroImage, pp. 157- 197, 2013.

[2]Y. Du, E. A. Allen, H. He, J. Sui, L. Wu, and V. D. Calhoun, "Artifact removal in the context of group ICA: A comparison of single subjectand group approaches," *Human Brain Mapping,* vol. 37, 2016.